## **Sadržaj**

**Upute i pomoć za program malaMATIKA 1.03**

Ħ Osnovna namjena programa  $\pm \Diamond$ **Postavka** èP Matematičke radnje  $\equiv \Box$ Unos rezultata  $\square$  :  $\square$ Unos jednog broja 马西 Rad s više brojeva  $\Lambda$ **Vježbaonica** Z Rad s mišem i tipkovnicom  $\overline{\mathbf{?}}$ **Bodovanje** а, Lista slavnih ÂЙ **Adresar**  $\bullet$ **Raspored**  $\bullet$ **Tjendik** 罗 **Kalendar**  $\Delta$ Podaci iz kalendara  $\frac{d\mathbf{y}}{d\mathbf{z}d}$ **Okruženje**  $\overline{\mathbf{e}}$  o Odabir slike na podlozi 囲 **Slagalica** 

Ispis na papir

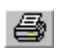

#### **Bodovanje**

Tijekom rada s matematičkim radnjama u donjem desnom kutu aktivnog prozora za unos broja ili rezultata imate okvir za osvojene bodove. Bodovi se dobijaju za točan rezultat ili unos točnog broja dok za pogrešan unos, bodovi se oduzimaju. Također, bodovi se odbijaju i za svaku sekundu: 1 sek. = 1 bod. Kod postavke pazite na vrijeme trajannja za rad u jednom zadatku. Tu pazite jer se bodovanje mjeri i po zadanom vremenu trajanja zadatka. Znači: što manje vrijeme to je više bodova. Ako vrijeme postavite na maximum (60 sek) tada se može desiti da za točan rezultat dobijete malo bodova, pa čak i minus bodove ako radite preko 10 sekundi.

Bodovanje je samo jedan detalj za više zanimanja za radom u ovom programu. Nakon zadnjeg zadatka, ako imate plus bodove otvara vam se prozor za unos imena i prezimena u Listu slavnih, tj. deset najboljih. Naravno, upisat ćete ime ako imate bodova više nego jedan od prethodnika na listi.

Slagalica se ne boduje niti se rezultati upisuju na disk.

#### **Slagalica**

Slagalica je mala igra tipa puzzle. Nadam se da će vam biti na korist a ne samo zabava. Slika na slagalici nije fiksirana i znači da možete unositi bilo koju drugu sliku BMP, GIF ili JPG formata. Naravno, ako je slika prevelika ili premalena da će biti program prekinut i vratit ćete se u Malumatiku. Dobro bi bilo podesiti boju na vašem Windowsu. Ako imate nešto sporiji procesor tada vam 256 neće opterećivati računalo, ali ako imate brži stroj tada slobodno postavite 16 bitnu ili 24 bitnu boju pomoću drajvera vašeg monitora.

Unos slike vršimo u izborniku Datoteke. Možemo birati slike standardnih Windows formata: BMP, GIF i JPG.

Postavite broj polja koje ćete slagati tako što iz izbornika Slagalice odaberete broj: 4x4, 6x6, ili 8x8. Znači 16, 36 ili 64 polja.

Za rad u Slagalici možete koristiti i miša i tipkovnicu. Odabir, prenošenje i slaganje polja vršite na slijedeći način. Detalj slike označavate lijevim gumbom miša ili razmaknicom. Desnim gumbom miša ili Enterom postavljate označeni detalj na željeno polje. Naravno, kod rada tipkovnicom, polja birate strelicama.

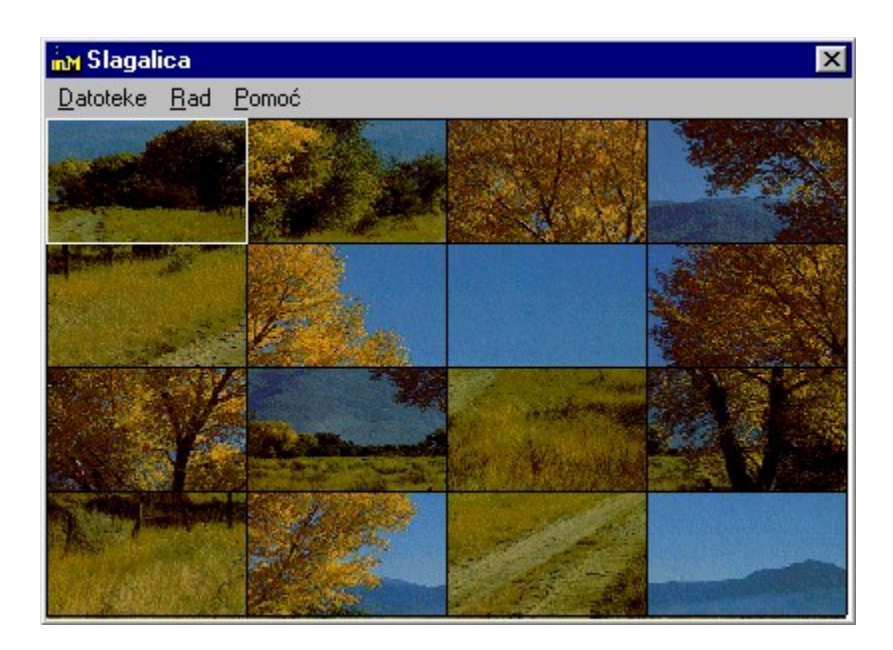

Nakon složene slike imate statistiku slaganja: vrijeme trajanja i broj poteza.

## **Dijeljenje**

Dijeljenje je obrnuta radnja od množenja

I ovdje ćete morati mnogo rezultata znati napamet. Program neće dijeliti manji broj većim, kao i kod oduzimanja, a *dijeljenje nulom nije moguće!*

> $21 / 7 = 3$ ili  $21 / 3 = 7$

Računalo, naravno, dijeli brojeve s ostatkom a **ostatak se odvaja točkom, a ne zarezom.**

Npr:

4.25 - ispravno 4,25 - nije ispravno

Pogledajte u programu: Rad / Demo.

#### **Postavka**

Postavljanje graničnih vrijednosti je bit svakog računanja. Tako i svaki program ima postavljenu konfiguraciju okruženja u kojem se radi. Opcije birate klikom na određeno polje ili na strelicu koja vam nudi vrijednosti.

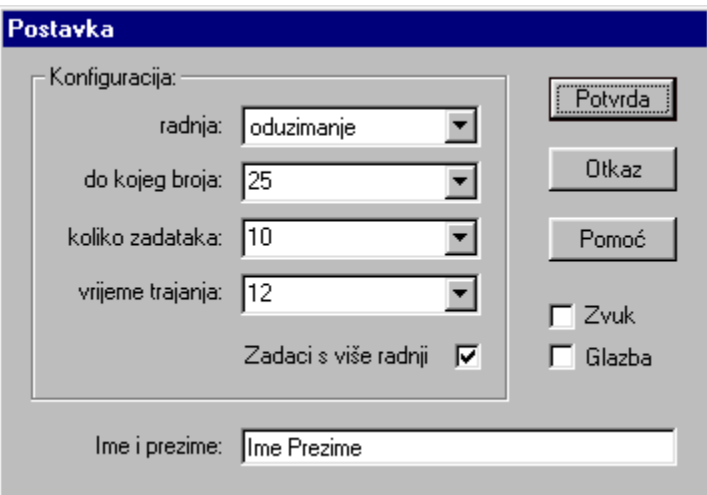

¨ **Izbor računske radnje:** Ponuđene su samo četiri osnovne računske radnje: zbrajanje, oduzimanje, množenje i dijeljenje. Ne možete upisivati novu radnju nego samo birati iz ponuđenih.

◆ **Broj zadataka:** Broj zadataka možete postaviti od 1 do 100. Gornja granica je više

takmičarska nego vježbačka. No, tko voli - nek' izvoli. Broj možete birati ili ga upisati.

**E Rad do broja:** Ovaj broj se ne odnosi na rezultat. Ovo je gornja granica slučajno odabranog broja koji će se javljati u zadacima. Gornja granica je oko +32,000.

¨ **Vrijeme trajanja jednog zadatka:** Ponuđeno vrijeme je od 1 do 60 sekundi. Ako djetetu nisu bitni bodovi tada vrijeme možete namjestiti na maximum (60) sekundi.

¨ **Ime i prezime:** U označeni dio dijete unosi svoje ime i prezime koje će se pojavljivati u nekim dijelovima programa.

¨ **Zvuk:** Zvuk se odnosi na zvučna i glasovna upozorenja i obavijesti tijekom rada u programu. Program ima i glazbu za podlogu koju možete uključiti / isključiti gumbom na glavnom programu.

◆ **Glazba:** Svira u pozadini dok vi radite. Ovo je MID zapis i sami možete kopirati neki željeni MID u mapu gdje se nalazi malaMATIKA, i preimenovati ga i 'mama.mid'

◆ **Zadaci s više računskih radnji:** Ova opcija se odnosi samo na Rad s više brojeva iz izbornika. Ponuđene su samo radnje zbrajanja i oduzimanja. Ako ova opcija nije uključena tada će dijete raditi samo s jednom računskom radnjom kada bude raditi s više brojeva.

Dvije zadnje opcije uključuju se oznakom **x** u kvadratiću pored teksta.

Ako se desi da vrijednosti nisu odgovarajuće, tada potvrdite postavku i izađite iz Malematike i ponovo je pokrenite jer se sve vrijednosti učitavaju iznova na početku.

#### **Rad s mišem i tipkovnicom**

Windows programi su koncipirani tako da je miš jedno od glavnih pomagala u radu. Miš ima (većinom) dva gumba i više kombinacija za aktiviranje željene radnje. Lijevi gumb miša je postao standard i on se koristi za aktiviranje ponuđene stavke. Desni gumb miša (u većini programa koristi se za aktiviranje letećeg (pop-up) izbornika ili za poziv uputa.

Izbornici, gumbići, izbr opcija i sl. aktiviraju se jednim klikom na (lijevi) gumb miša. Ikonice se aktiviraju dvostrukim (brzim) klikom (lijevog) gumba miša. Tamo gdje se mijenja izgled pokazivača (kursora), također je jedan klik. Označavanje dijela teksta vrši se tako što se pritisne lijevi gumb miša a miš se povlači u željenom smjeru. Lijevi gum treba biti stisnut sve dok ne označimo željenu cjelinu.

Ako u programu nema oznake (izbornika ili gumba) za izlaz tada tražimo ikonicu u lijevom gornjem kutu aktivnog prozora i tu tražimo Close ili gumbić s oznakom **x** u desnom gornjem kutu (Windows 95).

Pravilo: Oznaka se aktivira tek kada se otpusti gumb miša.

Tipkovnica je zadržala neke standarde (dobrih starih) pisaćih strojeva i tu se svi lako snalaze. U gornjem redu su funkcijske tipke i ime govori samo za sebe. Na desnom dijelu tipkovnice je brojevna (numerička) tipkovnica koja se aktivira tipkom Num Lock. Malamatika je sama aktivira. Strelice služe za pomjeranje pokazivača (kursora) i ne mijenjaju sadržaj ekrana. Backspace vraća kursor za jedno mjesto ulijevo i briše znak ispred sebe. Siva tipka Del (delete) stoji na mjestu i briše jedan znak iza sebe. Enter služi za prelaz u novi red (prijelom reda) ili se njime unose vrijednosti. Enterom i razmaknicom možemo aktivirati gumbiće.

U izbornicima svaka riječ ima jedno potcrtano slovo. To je oznaka za aktiviranje te stavke. Ovi izbornici aktiviraju se tipkom Alt + potcrtano slovo. **File** znači da će se ova stavka aktivirati pritiskom tipke Alt i slova F.

Tipka Control (Ctrl) služi za kombinaciju funkcija, npr: Ctrl+P - aktiviranje prozora za pisač.

Naravno, ovo nije tečaj informatike i za sada toliko.

# **Matematičke radnje**

U ovom programu su zastupljene četiri osnovne računske radnje: zbrajanje, oduzimanje, množenje i dijeljenje. Kod prve dvije računske radnje dijete će se lako snalaziti. No, kod dijeljenja bi moglo biti problema te stoga ne morate tjerati sebe (ili dijete) da vježba na ovaj način. Množenje neće biti teško kao dijeljenje ali je ipak teže od zbrajanja i oduzimanje. Za množenje i dijeljenje preporučam radnju s unosom jednog broja.

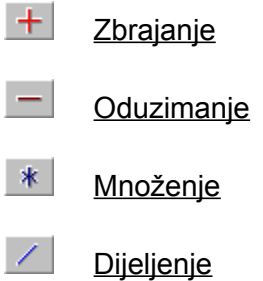

## **Zbrajanje**

Zbrajanje je računska radnja s kojom nekako sve počinje. Postoji više načina zbrajanja. U školi zbrajate da su: 1 učenik u klupi lijevo i 1 učenik u klupi desno = 2 učenika.

Znamo da se jedinice zbrajaju s jedinicama, desetice s deseticama, stotice sa stoticama i tako dalje. Kako zbrajati brojeve čiji je zbir preko 10.

 $9 + 7 = ?$ 

**Zbrajati brojeva do rezultata 20 morate znati napamet!!!**

Kada radimo olovkom na papiru tada radimo ovako:

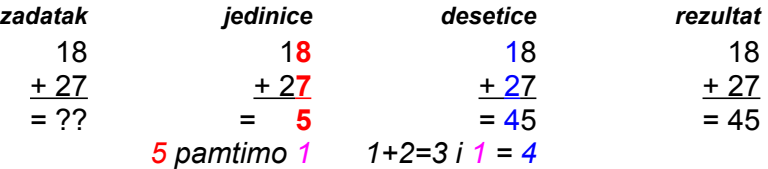

Ako je zbir jedinica veći od 10 (8+7=15) tada pišemo zadnji broj 5 i pamtimo 1. Ovu jedinicu dodajemo deseticama  $(1+2=3) + 1 = 4$ . Dakle zbir brojeva 18 i 27 jeste 45.

Kad radimo bez olovke, jednostavno je ovako:

1.  $10 + 20 = 30$ 2.  $8 + 7 = 15$ 3.  $30 + 10 + 5 = 45$ 

Znači, prvo zbrajamo desetice pa onda jedinice.

#### **Oduzimanje**

Oduzimanje je računska radnja s kojom nešto umanjujemo. Postoji više načina oduzimanja. Ako u klupi sjede 2 učrnika a jedan je ostao kod kuće tada je u klupi 1 učenik.

Oduzimanje je teže od zbrajanja i samo treba shvatiti način.

9 - 7 = ? Ovo je lako! 12 - 9 = ? E, ovo je teže.

**Oduzimati brojeve do 10 morate znati napamet!!!**

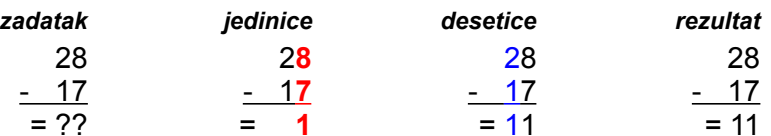

Ako je prva jedinica manja od druge jedinice:

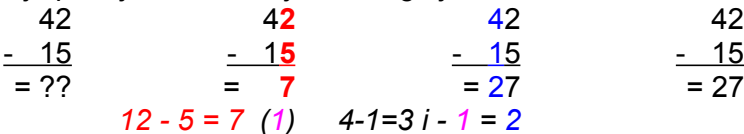

Kad radimo bez olovke, jednostavno je ovako: (42-15)

- 1. 40 10 = 30 / Zaokružimo prvi i drugi broj
- 2.  $30 5 = 25$  / Od tog broja oduzmemo ostatak drugog broja
- 3.  $25 + 2 = 27$  / Tom broju dodamo ostatak prvog broja i to je rezultat.

## **Množenje**

Množenje je mnogo jednostavnije jer se radi *NAPAMET.*

Naravno, da je:  $3 * 7 = 3 + 3 + 3 + 3 + 3 + 3 = 21$ ili  $3 * 7 = 7 + 7 + 7 = 21$ 

Pogledajte u programu: Rad / Demo.

# **Osnovna namjena programa**

Radeći u školi, nakon višegodišnjeg rada s računalima često sam puta bio u prilici pokazivati djeci osnove rada na ovim zanimljivim pomagalima. Malamatika je program koji je izašao iz radionice D.S.T.-a, a osnovna namjena mu je da pruži djeci osnove iz matematike te mali tečaj rada u operativnom programu Windows. Program je jednostavan za uporabu i nema straha da će dijete nešto učiniti vašem elektronskom ljubimcu dok je u ovom programu

Ovo je multimedijalni program koji će vašem djetetu biti podrška i zabava u radu i ako imate kakvih primjedbi prijedloga ili pohvala, javite se!

¨ **Djeca predškolske dobi:** U dobi preko tri godine djeca su sposobna koordinirati misli i pokrete te stoga mogu pokušati slagati jednostavnije slike uz Slagalicu i stjecati iskustva u radu s mišem i tipkovnicom.

◆ **Prvi razred:** Ovo je idealno doba da djete krene i s informatikom. Najbolji putokaz jeste samo iskustvo. Naravno, mnoga djeca te dobi već su vična "pucačinama" u raznim igricama, ali ovo je već rad u operativnom sistemu koji zahtjeva i malo discipline. Zato, ulazak u svijet informatike neka pođe sa osnovnim računskim radnjama i brojem do 5, pa će biti i rezultata.

◆ Stariji klinci: Igrice su velika zamka za mnogu djecu. Malamatika bi mogla postati i dio vaših sitnih obveza (mislim na roditelje) kako bi bez nastavnika upoznali mogućnosti svog djeteta. Naravno, tu je i učenje matematike. Nova verzija programa donijet će novine pa će biti još više raznovrsnosti za sve klince.

# **Zadnja**

## **Unos slike**

Kod unosa slike pazite ne njene dimenzije. Ako je slika premalena ili prevelika, program će prijaviti grešku. I u ovom slučaju, ako baš želite imati tu sliku, ona ne bi smjela biti manja od 190 pixela po x-osi niti manja od 90 pixela po y-osi. Što se tiče maximalne veličine, mjerite se po rezoluciji vašeg ekrana i umanjite je za 30-ak pixela na x-osi i 80-ak pixela na y-osi.

## **Unos rezultata**

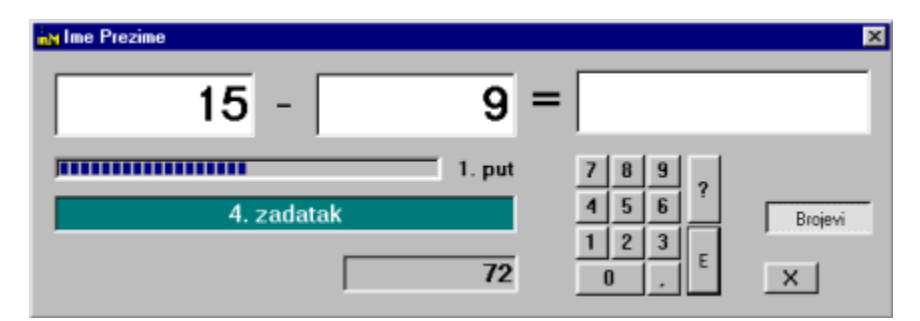

Kod unosa rezultata, koji je i najlakši dio rada, unosimo samo rezultat radnje dva broja. Naravno, za to je predviđena zadnji okvir gdje se pojavljuju, odnosno, unose brojke. Unos potvrđujemo tipkom Enter ili klikom na gumb sa slovom 'E'.

# **Unos jednog broja**

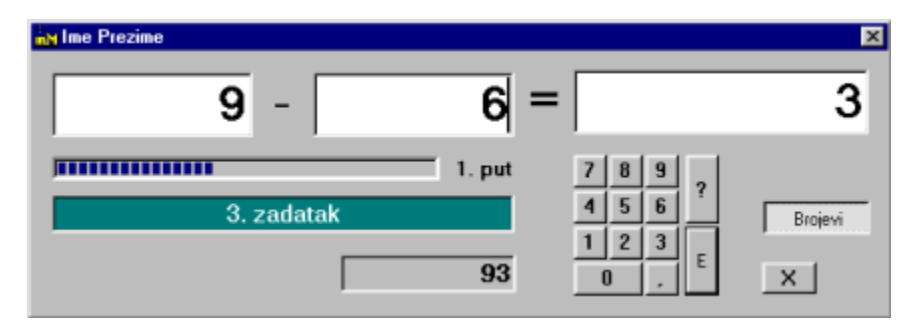

Kod unosa jednog broja, računalo slučajno bira okvir (polje) za unos. Broj koji treba unijeti može imati određen broj znamenki. Naravno, za to služi 'Postavka'. Unos potvrđujemo tipkom Enter ili klikom na gumb sa slovom 'E'.

## **Rad s više brojeva**

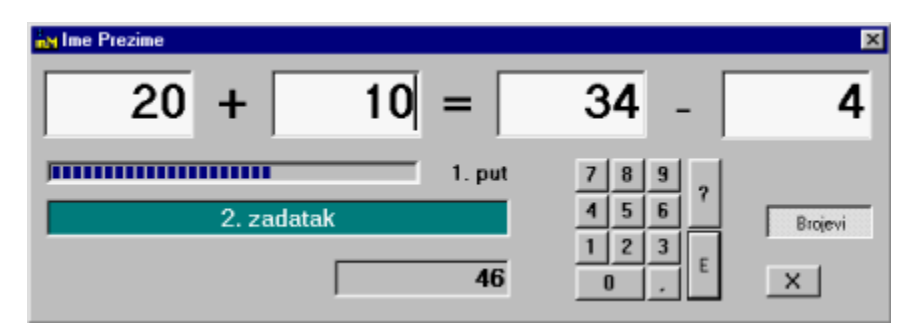

Rad s više brojeva je, u ovoj verziji, najteža razina računskih radnji. Dijete može raditi samo zbrajanje i oduzimanje. Ako želimo raditi samo jednu od ovih radnji u ovim zadacima, u 'Postavci' treba stavku 'Više radnji' ostavkti praznu (deaktivirati)

Radnje množenja i dijeljenja bile bi preteške za ovaj uzrast djece, jer je program namjenjen, prvenstveno učenicima nižih razreda osnovne škole.

Broj koji trebamo, moći će se unijeti u jednu od četiri polja za unos. Unos potvrđujemo tipkom Enter ili klikom na gumb sa slovom 'E'. Kao u dva prethodna načina rada, i ovdje možemo birati unos preko tipkovnice (preporučam numeričku) ili mišem, preko gumbića u aktivnom prozoru.

# **Vježbaonica**

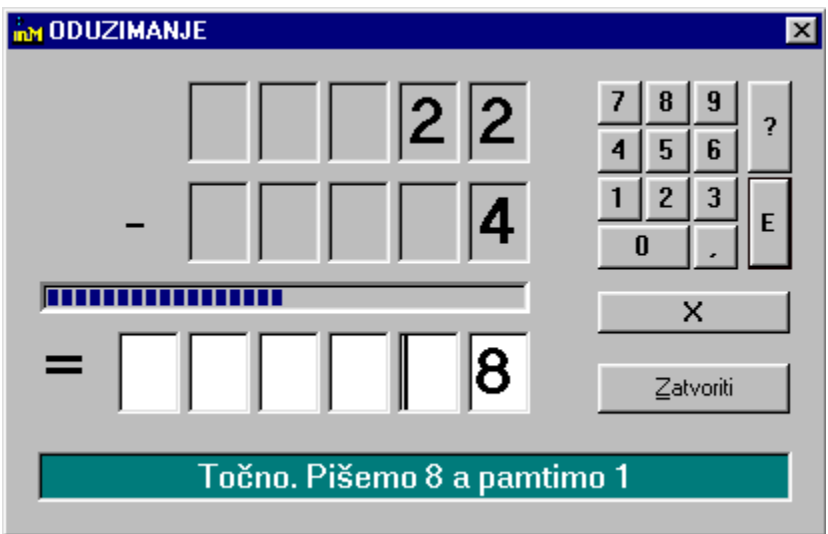

Vježbaonica je namijenjena onima koji prelaze fazu logičkog rada i služe se šablonom. Naravno, roditelji mogu učiniti prve korake kako bi dijete shvatilo rad s jedinicama, deseticama, stoticama...

No, za to imate zasebnu stranicu pomoći. Kliknite ovdje. i pogledajte neka osnovna pravila za početnike u osnovnim metematičkim radnjama.

#### **Lista slavnih**

Ovaj prozor je dio programa gdje se gleda ili unose rezultati rada djece. Bodovanje je posebno opisano, a unos potvrđujemo tipkom 'Enter'. Svaka radnja ima zasebnu listu, a o rezultatima (ne) valja raspravljati. Naime, ne postoji gornja granica osvojenih bodova niti gornja granica bodova za svaki točan odgovor. Naravno, program računa napostavljene zahtjeve korisnika, ali kako ne bi maleni ostali zakinuti, trebalo je misliti i na to kako radnja do nižeg broja ne donosi i drastično manji broj bodova. Namjerno nisam postavio ograničenja u broju zadataka, jer dijete moži i po kazni raditi u ovom programu, no, toplo se nadam da će svako dijete veseliti vježbanje, što sam se već mnogo puta uvjerio.

Lista slavnih može biti pokazatelj znanja, ali nije bitan čimbenik u visini znanja djeteta.

# **Adresar**

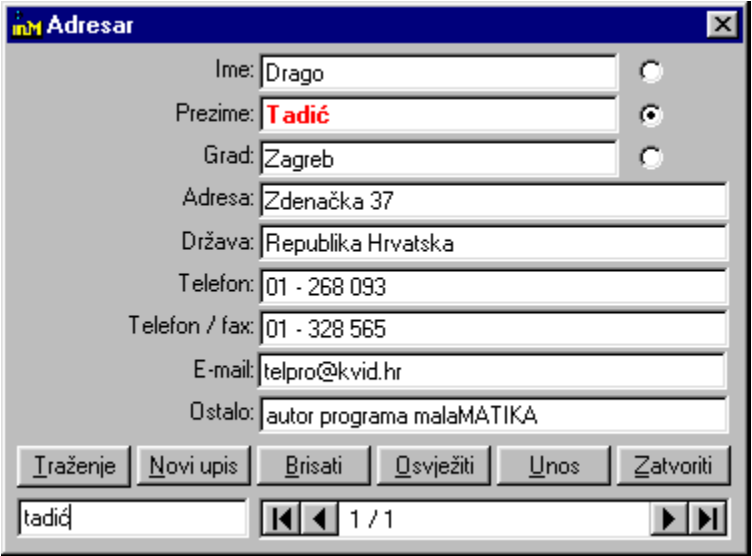

Adresar je mala pomoć klincima za njihovu družinu. Naravno, program je trebalo pojednostaviti i po izgledu i po zahtjevima. Dovoljno je kliknuti na željeni gumb i unijeti ili izbrisati određeni podatak i stvar se čuva ili briše.

Kod pretraživanje treba označiti opciju uz tri polja: Ime, Prezime i Grad i u polju za traženje unijeti riječ koju mislimo da imamo pohranjenu u računalu. Traženi zapis aktivirat će se tek nakon unosa cijele riječi. Velika i mala slova nisu bitna za pretraživannje.

## **Raspored**

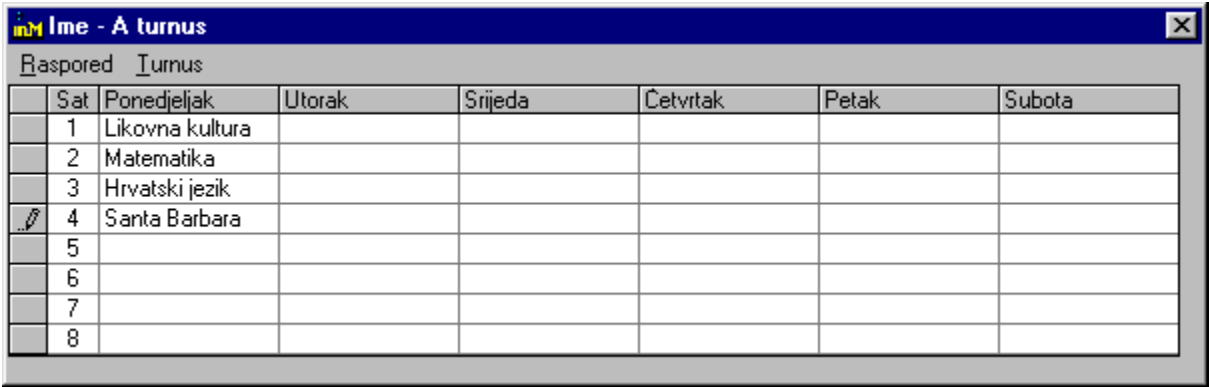

Raspored je dio programa koji će, vjerojatno odmah koristiti sva djeca u kući (ako idu u školu).

Za unos novog rasporeda treba odabrati stavku iz izbornika i nakon toga unijeti ime djeteta za koje će se otvoriti novi raspored. Preporučam unos samo imene, bez prezimena. Nakon toga se otvara tablica s poljima za unos rasporeda. U polja slobodno možete unositi puni naziv predmeta. Posebno se unosi A turnus, a posebno B turnus.

Kod ispisa, također posebno pozivamo jedan, a posebno drugi turnus. Kod ispisa, duljina polja je točno određena.

## **Tjednik**

Ovaj dodatak programu je zamišljen kao rokovnik za privatni život klincana čije ime je registriran program.

Polja možemo editirati tako što ga dvostrukim klikom povećamo i zatim u njega unosimo tekst. Kad završimo s unosom teksta, kliknemo bilo gdje drugje na tom prozor, polje za taj dan se smanjuje na veličinu za pregled. Kad želimo pozvati ekranski prikaz nekog zapisa od prije, ili ubuduće. Tipkama Ctrl i K, ili iz glavnog izbornika pozovemo 'Kalendar'. Kad smo odabrali godinu, mjesec, kliknemo dvaput na dan i u 'Tjedniku' pojavit će se tjedan tog datuma, naravno s podacima iz 'Kalendara'.

'Tjednik' je, u biti i mali kalendar koji možete editirati.

# **Kalendar**

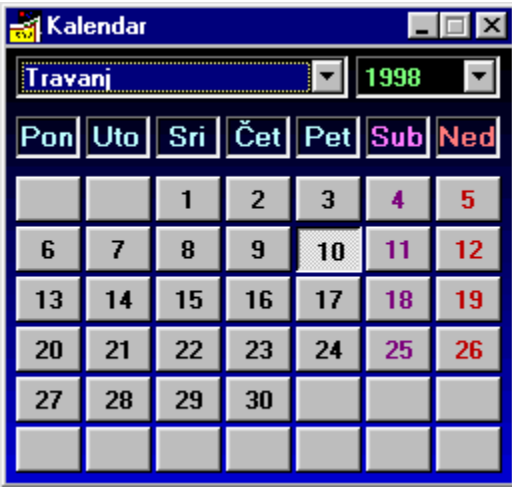

Dio programa malaMATIKA 1.03 koji se zove 'Kalendar' je nešto najjednostavnije što može ponuditi programerski alat, ali vrlo koristan, i vrlo TOČAN.

Naravno, mislilo se i na prestupne godine, i na one koji će živjeti i više od 100 godina, i na mnogo toga....

## **Podaci iz baze podataka, vezani uz kalendar**

Sve što dijete sprema u računalo, u biti, sprema u jednu bazu podataka koja se nalazi na vašem disku. Naravno, svi podaci nisu dostupni za obradu, ali ovaj prozor dozvoljava editiranje godišnjeg kalendara s imenima kroz godinu. Hrvatska katolička tradicija daje mi obvezu kalendar ispuniti imenima iz života Crkve, ali ima i onih koji trebaju nešto drugo.

Pa, tko želi neka mijenja ili...

# **Okruženje**

Kao i svaki 'Windows program, tako i malaMATIKA ima svoje radno okruženje koje možemo voliti ili mrziti, ili pak zaobići.

Možemo mijenjati veličinu prozora, podlogu na slici, a možemo i pročitati nešto o računalu na kojem radimo. Najjednostavniji pristup okruženju je klik desnom tipkom miša na podlogu osnovnog prozora i odabrati opciju.

# **Odabir slike na podlozi**

Za odabir slike na podlozi možemo birati bilo koji sliku koju imamo negdje spremljenu u slikovnom \*.bmp, \*.jpg, \*.gif... formatu. Izbor iz prozora, biramo nišem. Za ljepši izgled, naravno preporučljivo je imate slike s 256 boja ili više, ovisno o tome u kojem je stanju vaša grafička kartica i monitor.

Upravo zbog odabira slike i njen prikaz na podlozi, program je morao biti prilagođen tome da se slika pojavljuje u cijeloj svojoj veličini.

## **Ispis na papir**

Mnoge stvari koje radimo na računalo, poželimo imati i na papiru. Ipak, informatičari dobro znaju, kao tajnice iz ureda, 'ekran svašta trpi', baš kao i papir. No, neke stvari nam i ne trebaju pa, bolje neka ostanu u računalu.

Ova verzija dozvoljava samo ispis rasporeda i ništa više.

U prozoru za ispis možemo birati i to da raspored izvezemo u neki drugi zapis na disku. Nama treba samo gumbić s ikonicom pisača i OK.

# **Autor programa**

 **Drago TADIĆ, 1998.**